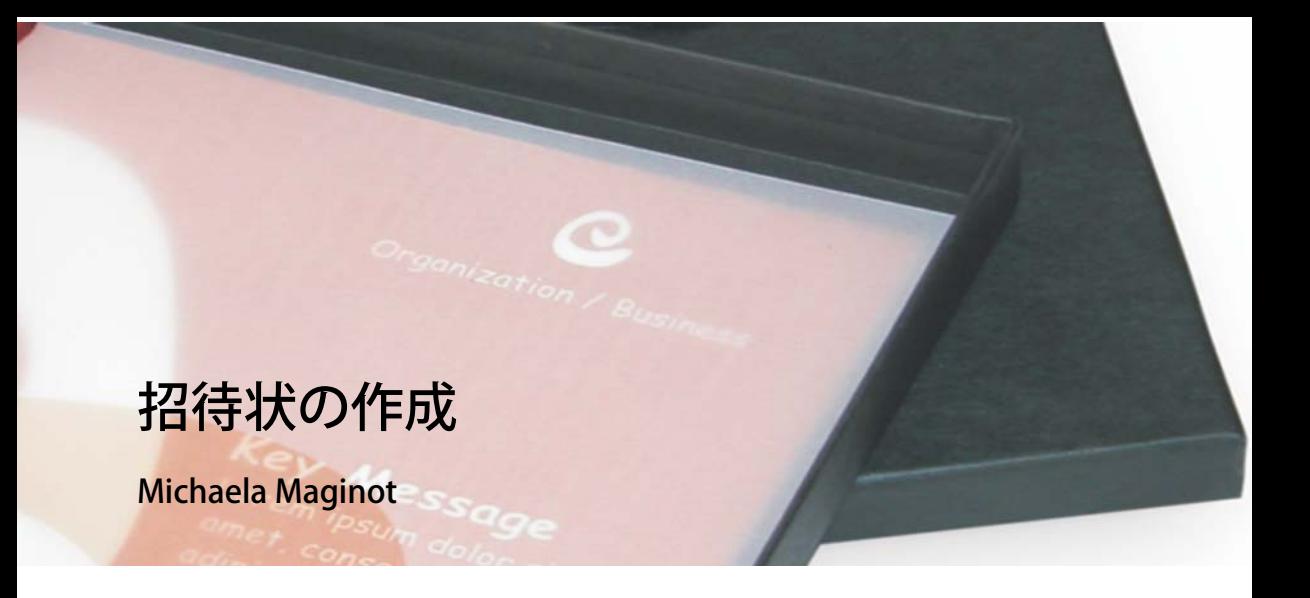

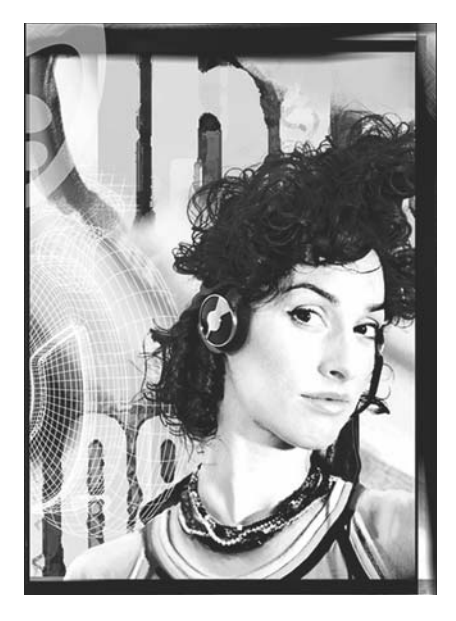

#### 執筆者の紹介

Michaela Maginot は、ドイツのミュンヘン からそう遠くないウンターハヒングで暮ら しています。ミュンヘンの Deutschen Meisterschule für Mode (German Master School for Fashion) を卒業し、ファッション およびグラフィック デザインの学位を取得。 1994 年に、その才能により、German Apparel Industry の奨学金を得ました。1995 年以降は、フリーランスのイラストレータ 兼ファッションおよびデザイン業界のディ レクタとして仕事をしています。1998 年、 Michaela は、ソフトウェア業界に注目し、 テクノロジーをアート要素と組み合わせま した。ドイツ、カナダ、シンガポール、英 国のクライアントの仕事をしています。

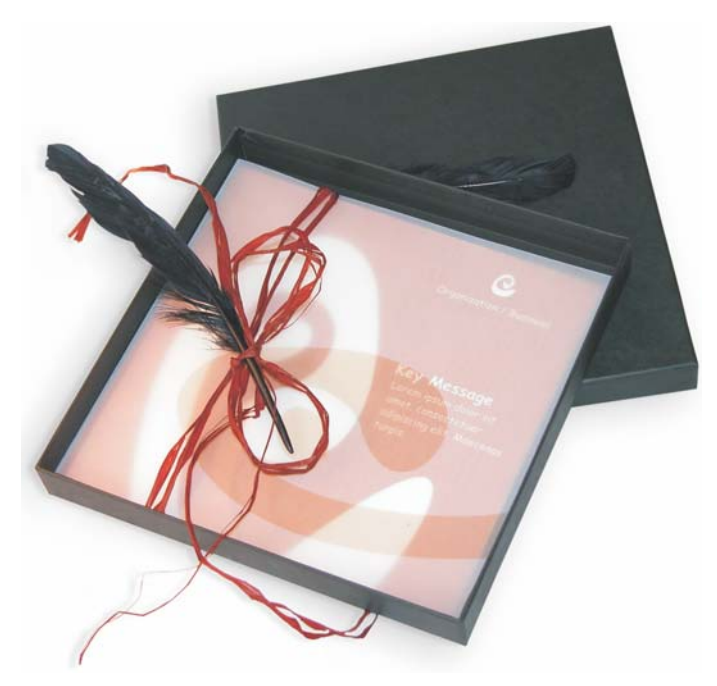

ギフト ボックス、カード、透明封筒で構成された招待状

# コンセプトとデザイン

目標は、さまざまな形で利用したり再利用できる招待状を作成することでした。コンセプト は、オーガニックな様式やカラーをベースにして、家具屋、花屋、ファッション ショーの ニーズを満たすことでした。全体的なテンプレートは、均一的なフルカラー スキームを特徴 としています。

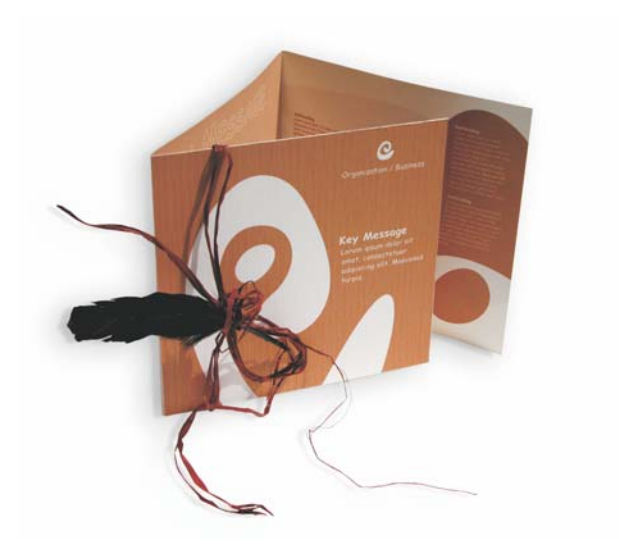

まず、プロジェクトの準備をするために、スケッチを作成します。スケッチブックまたは Corel® Painter ™ 2015 を使用します。こういったスケッチは、後でビジョンを実現する際に役 立ちます。役立ちそうな場合は、3D モックアップを作成してもかまいません。

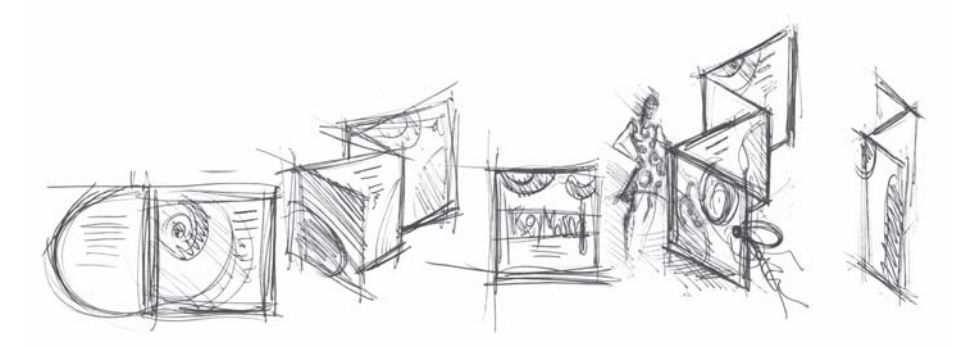

次に、オーガニックな様式のアイデアに合致する形状を選択します。かたつむりのような形 ( らせん ) と、自然志向の茶色の階調を選択しました。

初期段階のアイデアから印刷可能な最終結果までの進め方をステップ・バイ・ステップ方式 で説明します。その中で、CorelDRAW X7 の多くの機能から、形状やテキストを作成するた めの機能の一部をご紹介します。

#### ドキュメントの設定

まず、プロパティ バーを使用してページを設定します。[ 単位 ] リスト ボックスから [ センチ メートル ] を選択します。[ページ サイズ] ボックスで、幅を 63 cm、高さを 21 cm に設定し ます。[ 横置き ] ボタンがオンになり、ページの方向が変更されたことが分かります。

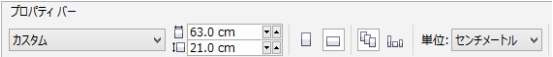

ダイナミック ガイドをオンにします ([ 表示 ] ▶ [ ダイナミック ガイド ])。

[ レイアウト ]▶[ ページ レイアウトの設定 ] を選択し、[ ページ枠の追加 ] ボタンをクリック します ( この枠を使用すると、オブジェクトをページの端に正確に整列させることができま す)。

次に、 [ オブジェクト マネージャ ] を開きます ([ ウィンドウ ]▶ [ ドッキング ウィンドウ ]▶ [ オブジェクト マネージャ ])。[ ページ 1] カテゴリに [ レイヤ 1] が表示されています。これは ページ枠が含まれるレイヤです。[ レイヤ 1] を右クリックし、[ 名前の変更 ] を選択し、名前 を「Page Frame」に変更します。

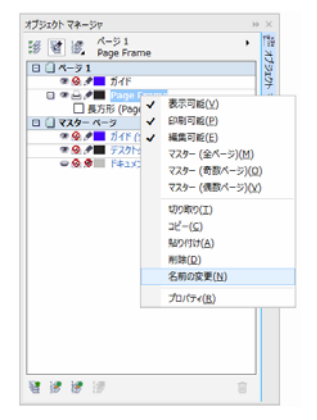

[レイヤ マネージャ ビュー1ボタンをクリックしてから、[現在のページ、レイヤのみ1をク リックします。

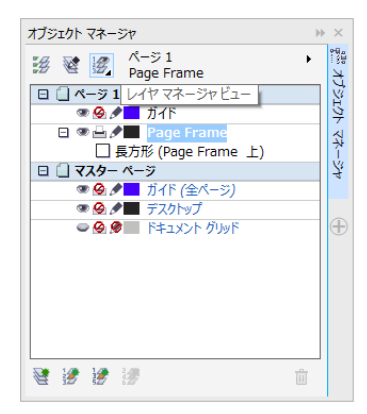

[Page Frame] レイヤをリストの一番下にドラッグし、ペンのアイコンをクリックしてレイヤ をロックします。

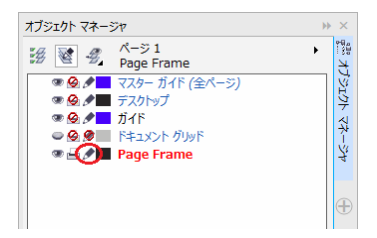

次に、[オブジェクト マネージャ]の下部にある [新規レイヤ] ボタンをクリックして、新規 レイヤを作成します。新規レイヤの名前を「Text」に変更します。このプロセスを繰り返し て、「Bitmaps」という名前の 3 つ目のレイヤを作成します。作業は常に対応するレイヤ ( テ キストは Text レイヤ、グラフィックは Bitmaps レイヤ ) で行います。

設定を完了するには、ドキュメントにより適切な方向のガイドラインを表示します([表示 ]▶ [ ガイドライン ])。選択ツールを使用して、2 つのガイドラインを左ルーラーからドキュメン トにドラッグします。水平ルーラーを使用して、最初のガイドラインを 21 cm のところに、 2 つ目のガイドラインを 42 cm のところに配置します。これでページの設定とガイドライン の追加が完了しました。2D の表面に折り畳まれた招待状の 3 つのページが分離して表示され ます。

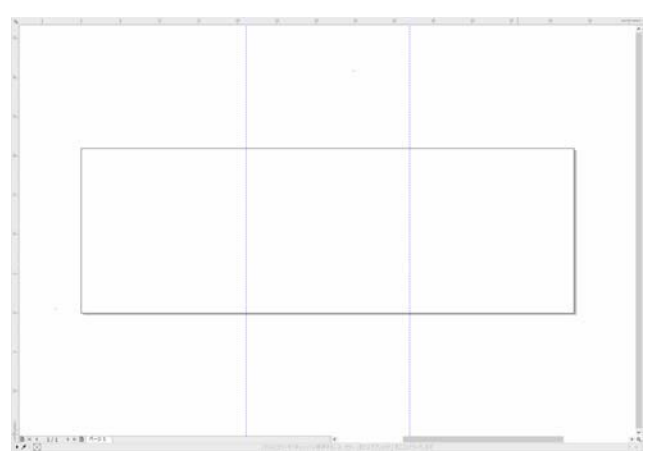

#### 形状とカラー

ドキュメントで、フリーハンドツールを使用してフリーハンドの円を描画します。整形ツー ルを選択し、ノードでドラッグしてらせん形状を作成します。ノードをさらに追加するに は、直線をダブルクリックします。ノードを削除するには、それぞれのノードをダブルク リックします。

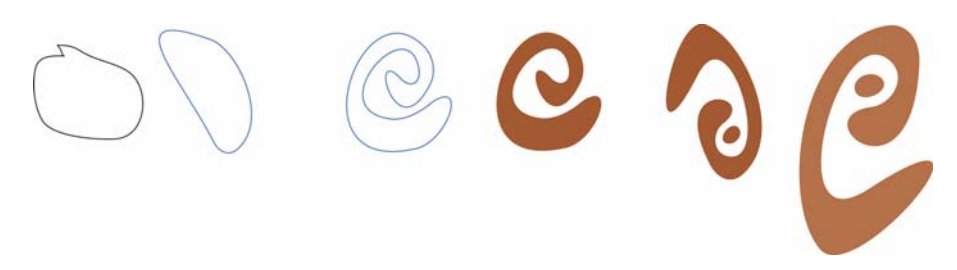

次の手順では、作成した閉じた形状をカラーで塗りつぶします。作業領域の右下隅にある [ 塗りつぶし色 ] アイコンをダブルクリックして、[ 塗りつぶしの編集 ] ダイアログ ボックスを 開きます。「パレット1タブをクリックし、リストから [PANTONE® 470 C] を選択します。

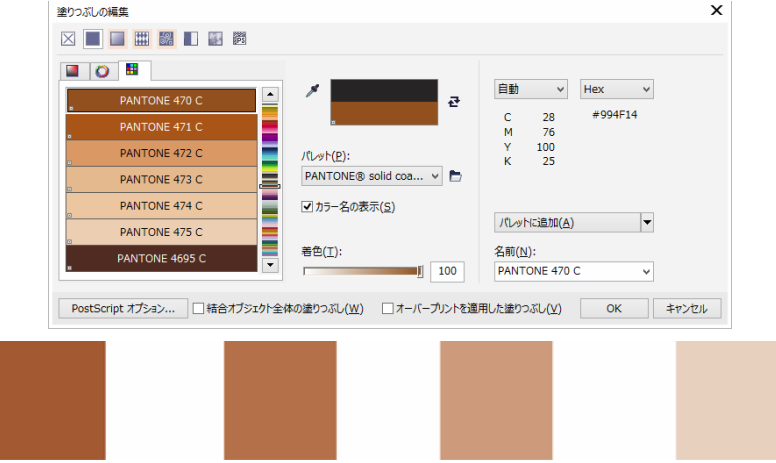

左から右へ : 100%、80%、50%、20% での PANTONE 470 C

PANTONE カラーでは、任意の数のグラデーションまたは着色を使用できます。着色を変更 するには、[塗りつぶしの編集] ダイアログ ボックスで [着色] スライダを移動します。着色 値は 10% 未満にしないでください。10% 未満にすると、通常、印刷物に表示されません。

これで形状がカラーで塗りつぶされました。輪郭を削除するには、プロパティバーの[輪郭 の幅 1 リスト ボックスから [なし] を選択します。

△ 100% PANTONE 470 C 3 X なし

ロゴの基本形状の作成が完了しました。他のすべての形状のマスター デザインとしてこの形 状を使用します。基本形状を複製するには、複製元の基本形状をクリックし、「編集1▶「複 製 ] を選択します。複製のサイズを変更し、複製を回転して、招待状の別のページに配置し ます。

# レイアウト

ページ レイアウトを行うときは、テキストをマージンに近づけすぎないように注意してくだ さい。出力センターでの招待状の製作時でドキュメントの縁を切り落とす際に、テキストが 切れてしまう可能性があるからです。

ツールボックスで長方形ツールを選択し、ドキュメントで長方形を描画します。この長方形 は、招待状の表紙になります。プロパティ バーで長方形の幅と高さを定義します (21 ´ 21 cm)。この正方形を PANTONE 470 C で塗りつぶし、着色値として 100% を選択します。輪郭 の幅として「なし1を選択します。選択ツールを使用して、正方形の右上のノードをクリッ クし、正方形をドキュメントの右上隅にドラッグします。正方形のノードがページ枠のノー ドと完全に揃うまでマウス ボタンを離さないでください。ダイナミック ガイドを使用するこ とによって、正方形をページ枠の隅にぴったり合わせることができます。

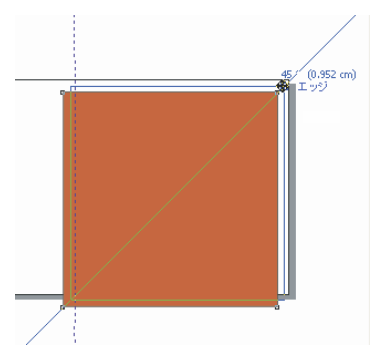

らせん形状のコピーを正方形に配置します。らせん形状が選択された状態で、[ オブジェク ト1▶[順序1▶[ページの最前面へ1を選択します。デフォルトの CMYK パレットで、白を選 択します。カラーの正方形の上に白い形状が表示されます。最終的な形状は下図のようにな ります。

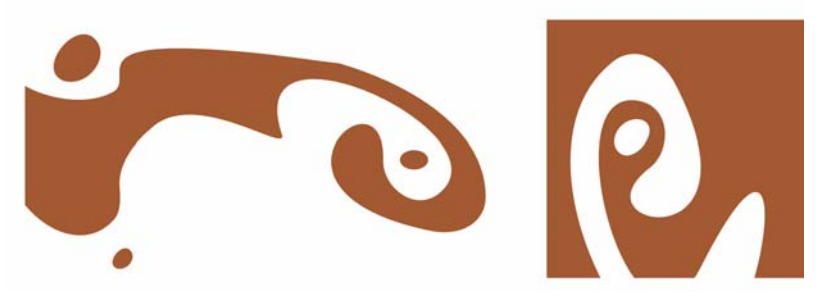

左から右へ : 折り畳まれた招待状の内側、裏表紙、表紙の形状

# テキスト

CorelDRAW X7 には、テキストのフォーマットおよびデザイン用の機能が多数用意されてい ます。まず、招待状の表紙のメイン見出しのテキスト フレームを作成します。テキストツー ルを選択し、テキスト フレームを配置する位置として、白い曲線のすぐ右にあるカラーの正

方形内をクリックし、ドラッグしてフレームを描画します。小型大文字を使用して、このフ レーム内に招待状の見出しを入力します。そのためには、[テキスト]▶[テキストのプロパ ティ 1をクリックして、「テキストのプロパティ 1ドッキング ウィンドウを開きます。 [ 大文 字/小文字1ボタンをクリックし、[すべて小型大文字1を選択します。フォントおよびフォ ント サイズを選択します。私は Comic Sans MS 24 を使用しました。

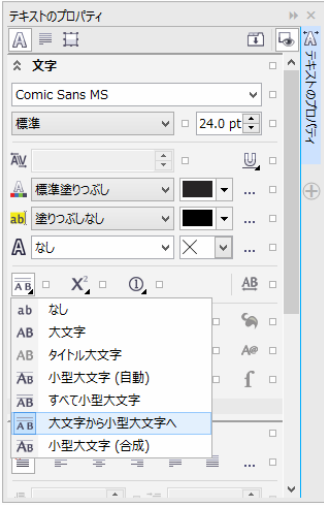

見出しをテキスト フレームに配置したら、最初のフレームのすぐ下にもう 1 つフレームを描 画し、最も重要な情報を追加します。次に、左のマージンが曲線に沿うように、テキストを 少し折り返します。そのためには、楕円形を描画し、テキストを折り返す場所に配置しま す。

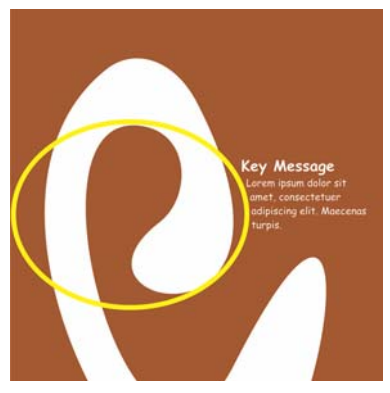

楕円形が選択された状態で、[ ウィンドウ ] [ ドッキング ウィンドウ ] [ オブジェクトのプ ロパティ ] を選択して、[ オブジェクトのプロパティ ] ドッキング ウィンドウを開きます。[ 要約1タブで、「段落テキストの折り返し1リスト ボックスから [輪郭に沿って右にフロー1 を選択します。[ テキスト ラップのオフセット ] ボックスに「0.03 cm」と入力し、テキスト とオブジェクトの間の距離を定義します。楕円形が所定の位置の配置されたら、輪郭を削除 します。

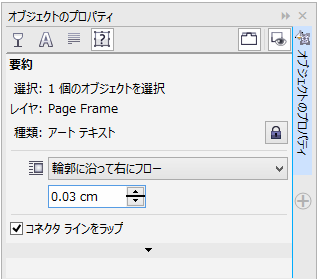

同様に、招待状の裏表紙と内側のテキストを追加します。

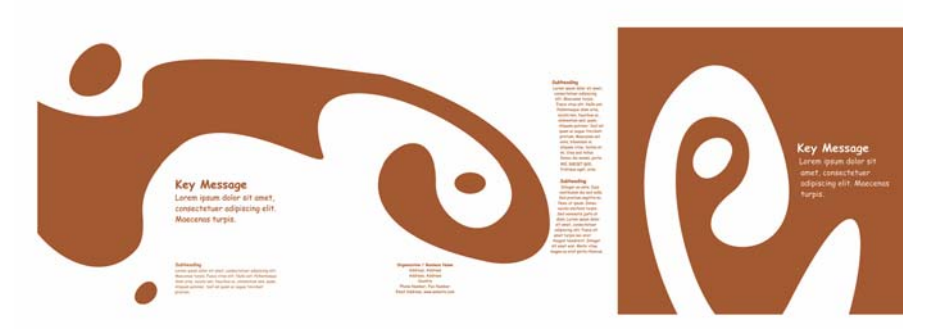

その他の効果として、塗りつぶし色の代わりに、テキストに輪郭を加えることができます。

# **KEY MESSAGE KEY MESSAGE** KEY MESSAGE

KEY MESSAGE

塗りつぶし色なしを選択するには、カラー パレットの上部にある [X] をクリックします。作 業領域の右下隅にある [ 輪郭カラー ] ボタンをダブルクリックして、[ 輪郭ペン] ダイアログ ボックスを開きます。[ 幅 ] ボックスに「0.7 mm」と入力します。[ 輪郭ペン ] ダイアログ ボックスで、[カラー] ピッカーを開き、[詳細]をクリックして[カラーの選択] ダイアログ ボックスを開きます。[ パレット ] タブをクリックし、PANTONE カラーを選択します。[OK] をクリックして各ダイアログ ボックスを閉じます。

#### 出力センターに依頼する準備

3 mm 以上端にはみ出すように、ドキュメントのマージンにかかるすべてのカラー領域を拡 大する必要があります。このブリードは出力センターに依頼する際に重要です。これによ り、最終的な招待状をトリムしたときにページの端に白い線が表示されないようにすること ができます。さらに、[ オブジェクト マネージャ ] を使用してすべてのカラー領域を見直し、 すべてのカラー領域が指定した PANTONE カラーになっていることを確認します。[ オブジェ クト マネージャ ] では、すべてのレイヤに個々の要素とカラーが表示されます。終了したら、 ページ枠の線を削除します。フレームを選択し、[輪郭ペン]ダイアログ ボックスを開き、[ 幅1リスト ボックスから [なし]を選択します。

すべての準備が整ったら、印刷ファイルを作成します。[ファイル]▶ [PDF に書き出し]をク リックします。[PDF プリセット 1 リストから、 [ プリプレス ] を選択します。[ 設定 ] ボタン をクリックして、[PDF に書き出し1ダイアログ ボックスを開きます。[オブジェクト1タブ をクリックし、[ 全テキストを曲線としてエクスポート ] チェック ボックスをオンにします。 [ プリプレス ] タブをクリックし、[ **ブリードの制限** ] を定義し、[ トンボ ] チェック ボックス をオンにします。[OK] をクリックします。

以上で完成です。ファイルを出力センターに送付することができます。

Copyright © 2015 Corel Corporation.All rights reserved. すべての商標および登録商標は、それ ぞれの所有者に帰属します。